# **INSTRUCTIVO**

**Instalación de Acceso Directo App en celulares con sistema operativo IOS (Apple)**

## ¡¡ DESCÁRGALA YA !!

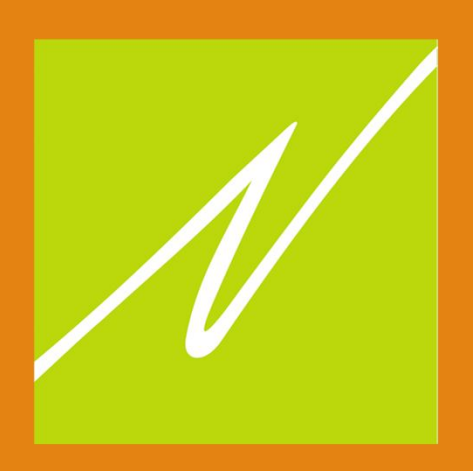

Paso 1: acceder a:

#### **https://novedades.duckdns.org**

Se mostrará el acceso inicial, toque el botón de compartir.

## **IOS APPLE**

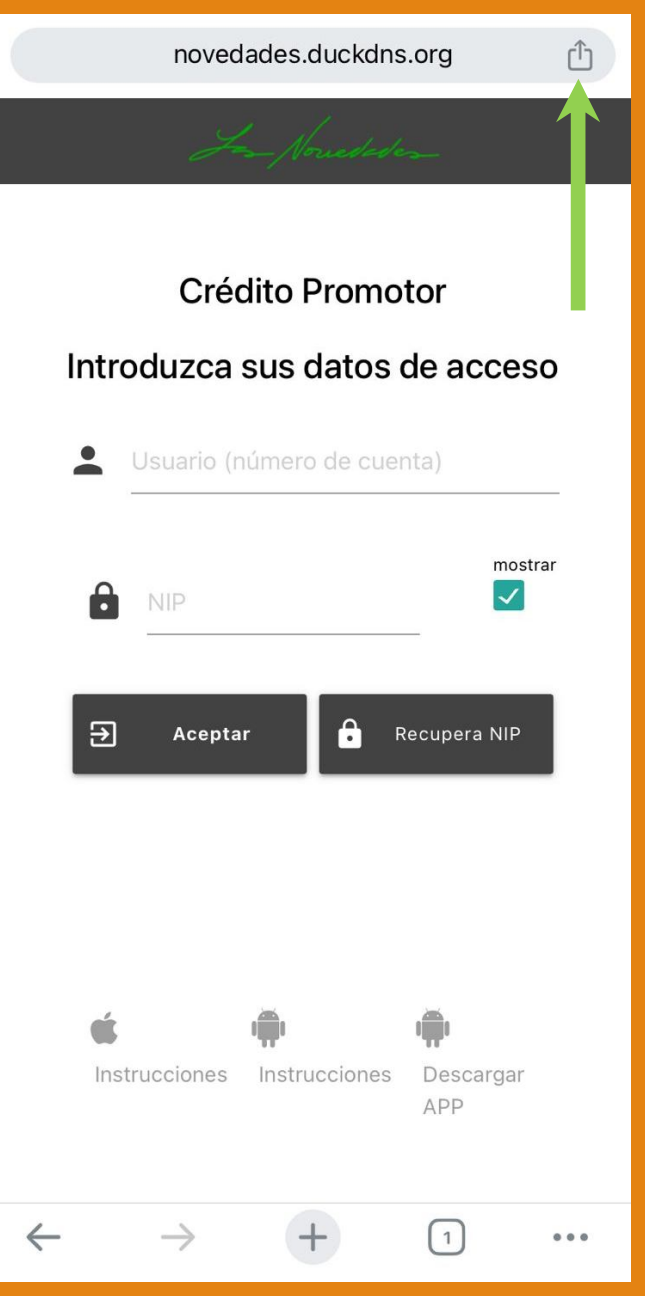

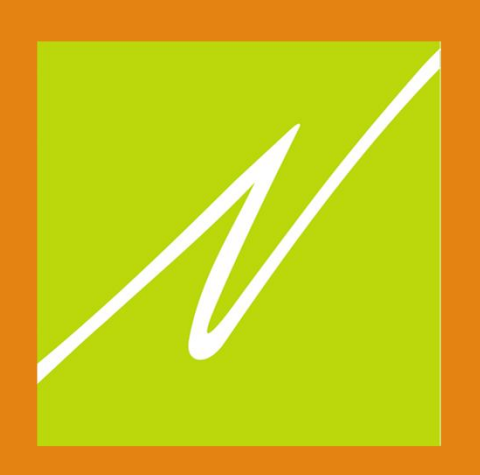

#### Paso 2

Se mostrará la selección de la App a donde compartir, *desplace hacia arriba* y seleccione "Añadir a pantalla de inicio".

### **IOS APPLE**

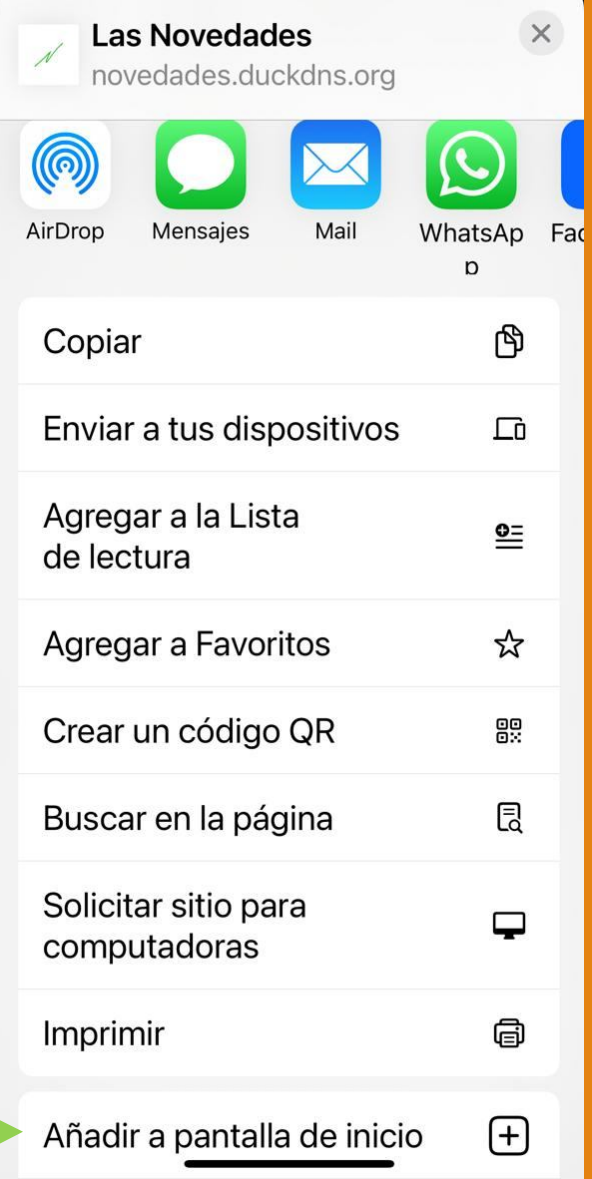

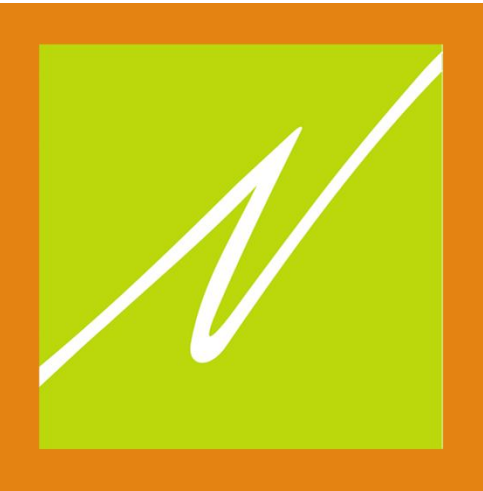

En la siguiente pantalla confirme el título del acceso directo, se recomienda "**Las Novedades**".

Click en "Agregar".

Aparecerá un ícono nuevo en su pantalla de inicio para acceder a nuestra aplicación.

#### **IOS APPLE**Cancelar Agregar a Inicio Agregar Las Novedades https://novedades.duckdns.org/cgi-... Se agregará un ícono a la pantalla de inicio para acceder más rápido a este sitio web.  $\mathbf{i}$  ${\sf W}$  $e$  $r$  $t$  $\mathsf{y}$  $\mathsf{u}$  $\circ$ q p  $f$  $h$ j k ñ d a  $\sf S$ g  $\mathbf{I}$ Z  $\mathsf{X}$  ${\bf C}$  $\vee$ b  $n$ m ♦ |⊗ espacio aceptar 123  $\odot$